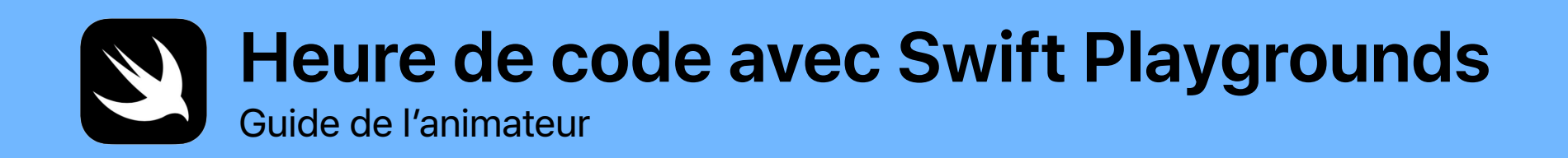

 $\mathbb{Q}_n$ 

*func hourOfCode() { foldOrigami() learnFunctions() solvePuzzles() doDance()* 

*}*

Heure de code avec Swift Playgrounds | Guide de l'animateur

### **Bienvenue**

Célébrez la Semaine de l'enseignement de l'informatique dans votre établissement scolaire ou votre communauté en organisant votre propre événement Heure de code sur iPad.

Ce guide de l'animateur s'adresse à toutes les personnes qui souhaitent préparer et animer une session Heure de code avec Swift Playgrounds, une app gratuite pour iPad permettant de s'initier à la programmation de manière ludique et interactive. À partir du niveau de lecture CE2, les participants ont l'occasion de manipuler un véritable langage de programmation pour résoudre des puzzles et contrôler divers personnages d'un simple geste tactile.

Dans cette séance Heure de code, les participants étudient l'adaptation d'une leçon du programme « Le code à la portée de tous ». Ils apprennent non seulement à programmer, mais ils découvrent également l'application du code dans la vie de tous les jours.

L'Heure de code est une initiative proposée par la Semaine de l'enseignement de l'informatique et [code.org.](http://code.org) Pour en savoir plus sur l'initiative Heure de code, [suivez ce lien](https://hourofcode.com/fr).

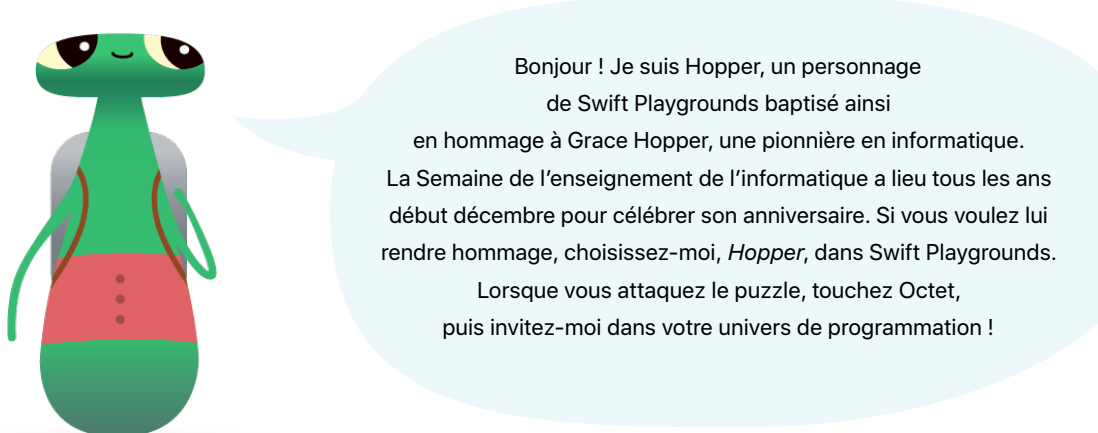

### **Ce dont vous aurez besoin**

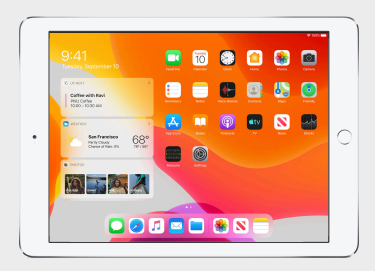

Swift Playgrounds nécessite un iPad 64 bits doté d'iOS 10 ou version ultérieure, ou d'iPadOS. Il est recommandé d'avoir un iPad pour chaque participant. Les participants peuvent également partager les iPad et programmer ensemble.

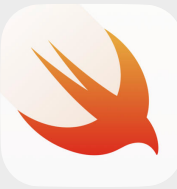

L'app Swift Playgrounds. Téléchargez-la [ici.](https://itunes.apple.com/fr/app/swift-playgrounds/id908519492?mt=8)

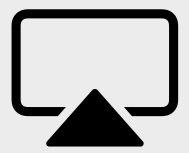

Un écran pour guider les participants lors des activités.

Heure de code avec Swift Playgrounds | Guide de l'animateur

## **Avant l'événement**

### **1. Planification et invitations.**

- Choisissez une date et trouvez un lieu pour l'événement.
- Annoncez votre événement aux enseignants, aux parents et à votre communauté sur les réseaux sociaux à l'aide des hashtags #HourOfCode, #EveryoneCanCode et #SwiftPlaygrounds. Incluez Apple dans vos discussions en mentionnant @AppleEDU dans vos tweets.
- Invitez votre groupe.
- [Découvrez](https://hourofcode.com/fr/promote) d'autre outils de promotion de votre événement Heure de code.

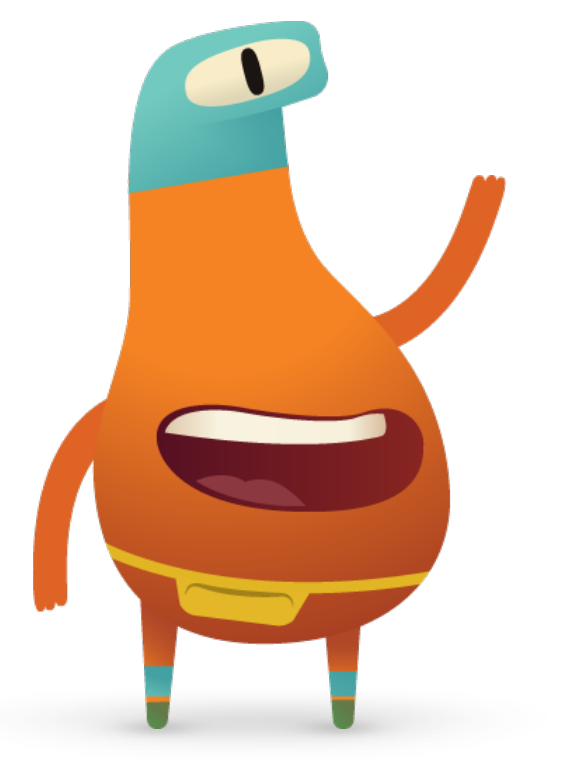

### **2. Préparation.**

Voici quelques pistes qui peuvent vous aider à préparer votre événement lors des jours qui le précèdent.

- Étudiez les chapitres suivants du nouveau [guide](http://apple.co/everyonecancode-puzzles-teachers_FR)  [d'enseignement «](http://apple.co/everyonecancode-puzzles-teachers_FR) Le code à la portée de tous - Puzzles » *:*
	- Commandes
	- Fonctions
- Explorez les premiers puzzles des chapitres Commandes et Fonctions du playground « Apprendre à coder 1 » dans Swift Playgrounds.
- Entraînez-vous à programmer un personnage MeeBot dans le playground MeeBot Danse dans Swift Playgrounds.
- Téléchargez la présentation Heure de code avec Swift Playgrounds. Celle-ci vous permettra de guider les participants lors des activités.

### **3. Configuration des iPad.**

Pour préparer l'Heure de code, suivez ces étapes pour configurer les iPad. Si les iPad appartiennent à l'établissement scolaire, faites appel au service informatique pour installer Swift Playgrounds. Les participants qui utilisent leur iPad personnel devront également suivre la procédure de préparation de l'événement :

- 1. [Téléchargez](https://itunes.apple.com/WebObjects/MZStore.woa/wa/viewSoftware?id=908519492&mt=8&ls=1) l'app Swift Playgrounds.
- 2. Ouvrez l'app Swift Playgrounds.
- 3. Sur l'écran Mes playgrounds, touchez Tout afficher. Recherchez le playground « Apprendre à coder 1 ».
- 4. Touchez Obtenir, puis touchez le playground pour l'ouvrir.
- 5. Faites défiler l'écran vers le bas jusqu'à la section From Other Publishers (Autres éditeurs), sélectionnez UBTech Jimu Robots, puis touchez S'abonner.
- 6. Touchez Obtenir pour télécharger le playground MeeBot Danse.

Remarque : vous aurez également besoin d'une feuille de papier blanc carrée pour chaque participant et d'un écran pour projeter la présentation Heure de code avec Swift Playgrounds. [Téléchargez la présentation](https://education-static.apple.com/geo/fr/education/2019/teaching-code/hour-of-code-keynote.key.zip) >

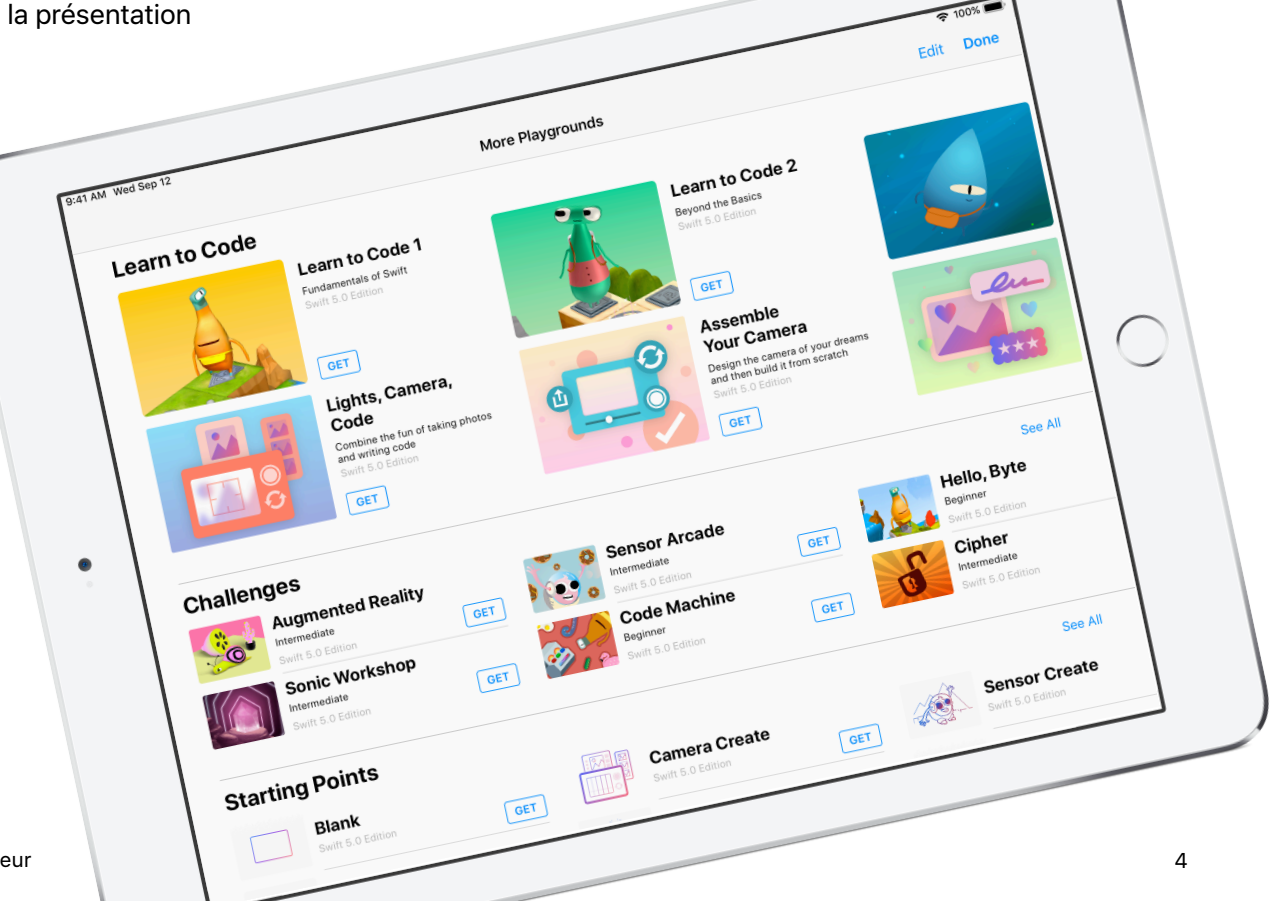

#### **Présentation de l'événement**

**Introduction** (5 min)

**Apprendre :** Commandes et fonctions (10 min)

**Essayer :** Puzzles Swift Playgrounds (20 min)

**Appliquer :** Vidéo MeeBot Danse (15 min)

**Connecter :** Le code est partout (5 min)

**Conclusion** (5 min)

# **Pendant l'événement**

#### **Introduction** (5 minutes)

Accueillez votre groupe et consacrez quelques minutes à la présentation de la programmation et de Swift Playgrounds. Rappelez aux participants que le code est au cœur de tout ce qui nous entoure, que ce soit dans les apps que nous utilisons sur notre téléphone ou les feux de circulation que nous regardons pour traverser la rue. Expliquez que cette séance sera pour eux l'occasion d'apprendre à programmer à l'aide de concepts basiques, mais également de comprendre l'application du code dans la vie de tous les jours.

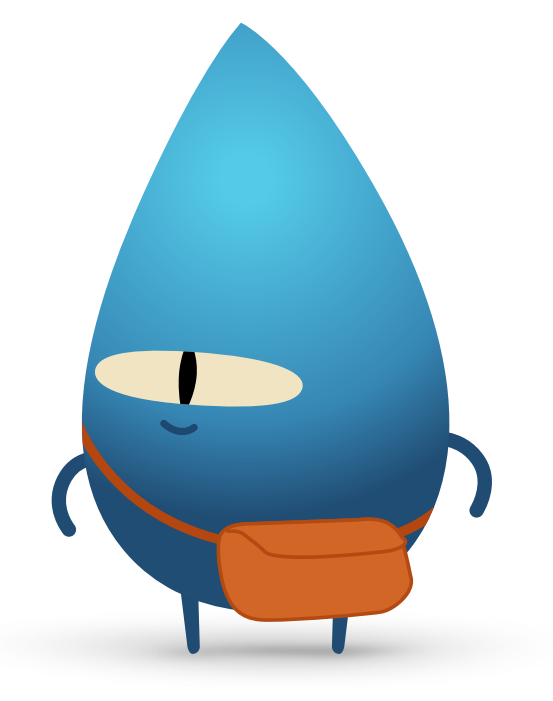

#### **Apprendre : Commandes et fonctions** (10 minutes)

Demandez aux participants s'il leur est déjà arrivé de donner des instructions sur la façon de réaliser une action particulière, comme effectuer un saut en extension ou résoudre un problème de maths. Si c'est le cas, alors ils ont transmis une commande. Expliquez-leur que lors de cette activité, ils devront créer une salière en origami en suivant des commandes.

Affichez la diapositive Apprendre : Fabriquer une salière en papier et distribuez une feuille carrée à chaque participant. Demandez-leur de créer une salière en papier en suivant les instructions.

Les participants sont-ils tous parvenus à créer une salière en papier ? Les commandes étaient-elles claires ? Félicitez le groupe

Expliquez le concept d'une fonction. Demandez aux participants de se rappeler leur premier brossage de dents. Montrez-leur la diapositive avec la fonction brushTeeth() et expliquez-leur qu'ils ont dû apprendre toutes les étapes nécessaires : mouiller la brosse à dents, mettre le dentifrice, se brosser les dents, rincer la brosse à dents, puis la bouche.

Une fois cette série d'instructions apprise, ils l'ont probablement associée à l'ordre, ou à la commande, « brosse-toi les dents ». Depuis, lorsqu'on leur dit « brosse-toi les dents », ils savent exactement quoi faire. Ils exécutent la fonction brushTeeth.

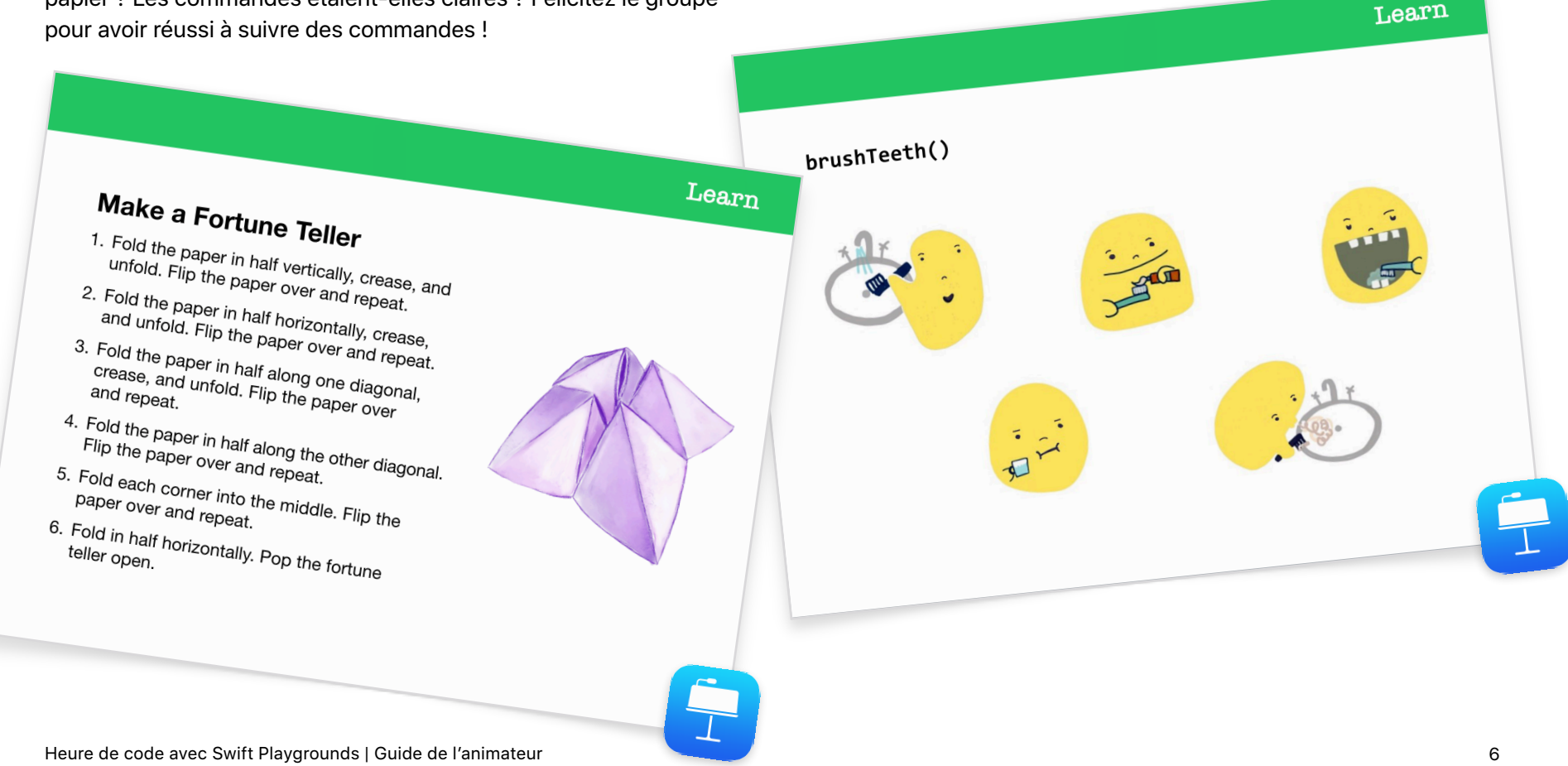

À présent, montrez au groupe la diapositive avec la fonction makeFortuneTeller(). Expliquez qu'il s'agit d'une commande programmée en langage Swift. Demandez si quelqu'un est capable d'interpréter la commande. Attirez l'attention sur l'utilisation du format camelCase, et demandez au groupe de deviner le sens du texte qui se trouve entre les accolades. Sélectionnez la diapositive « Apprendre : Fabriquer une salière en papier » pour révéler le pseudo-code. Sélectionnez la diapositive avec la fonction makeFortuneTeller() pour montrer de quelle manière vous pourriez appeler la fonction.

Nous allons à présent utiliser ces concepts dans l'app Swift Playgrounds.

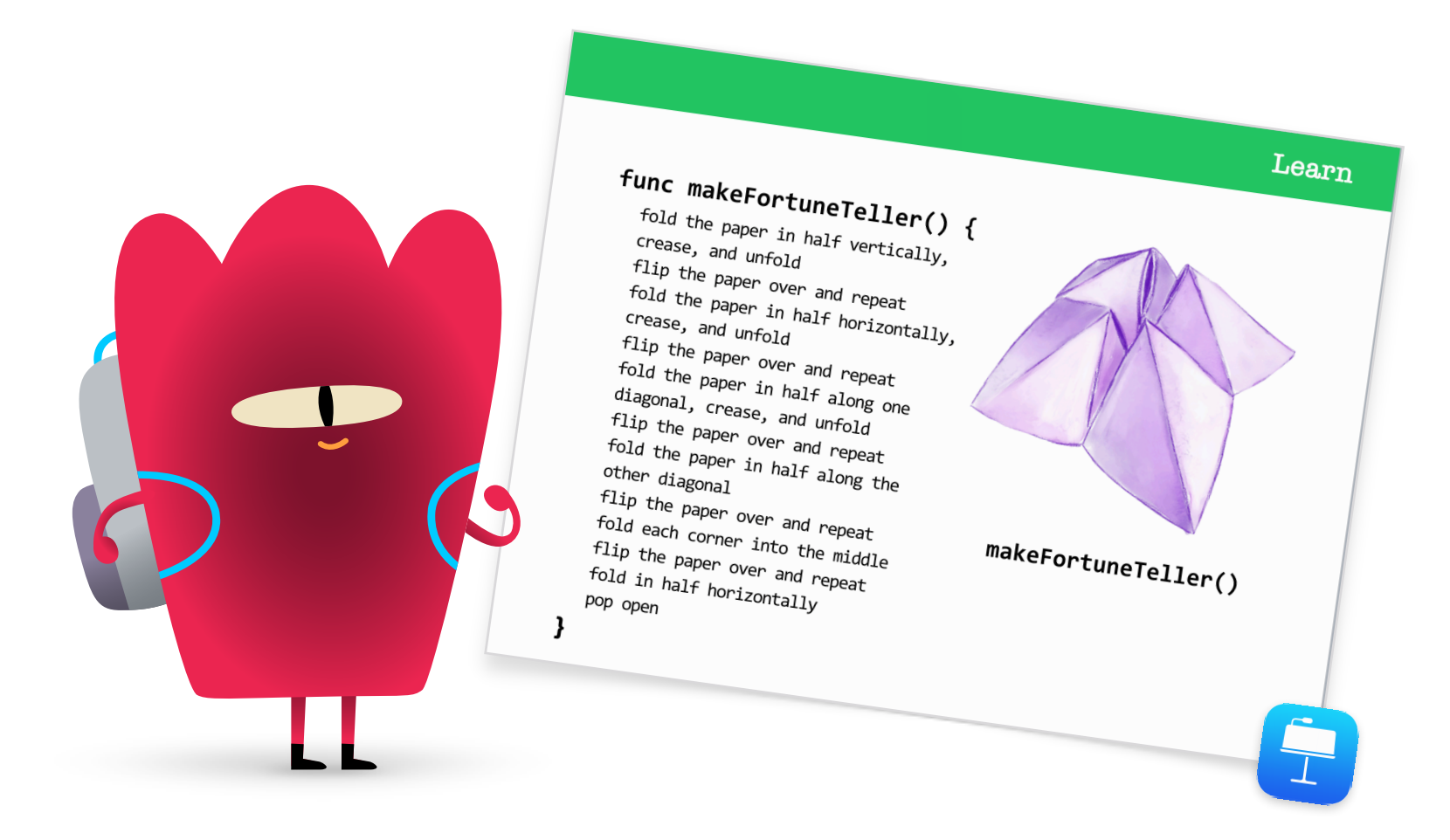

#### **Essayer : Puzzles Swift Playgrounds** (20 minutes)

Demandez aux participants d'ouvrir l'app Swift Playgrounds, puis le playground « Apprendre à coder 1 ». Regardez l'introduction du chapitre Commandes avec le groupe. Celle-ci présente des concepts de programmation spécifiques et les relie à la vie de tous les jours.

Montrez la diapositive « Essayer » aux participants, puis guidez-les pour réaliser les deux puzzles suivants du chapitre Commandes :

- Création de commandes
- Ajout d'une nouvelle commande

Montrez-leur comment parcourir les pages du playground pour accéder au chapitre Fonctions. Après avoir regardé l'introduction, ils peuvent réaliser les deux premiers puzzles :

- Composition
- Création d'une nouvelle fonction

S'il reste suffisamment de temps, les participants peuvent essayer de résoudre d'autres puzzles du chapitre.

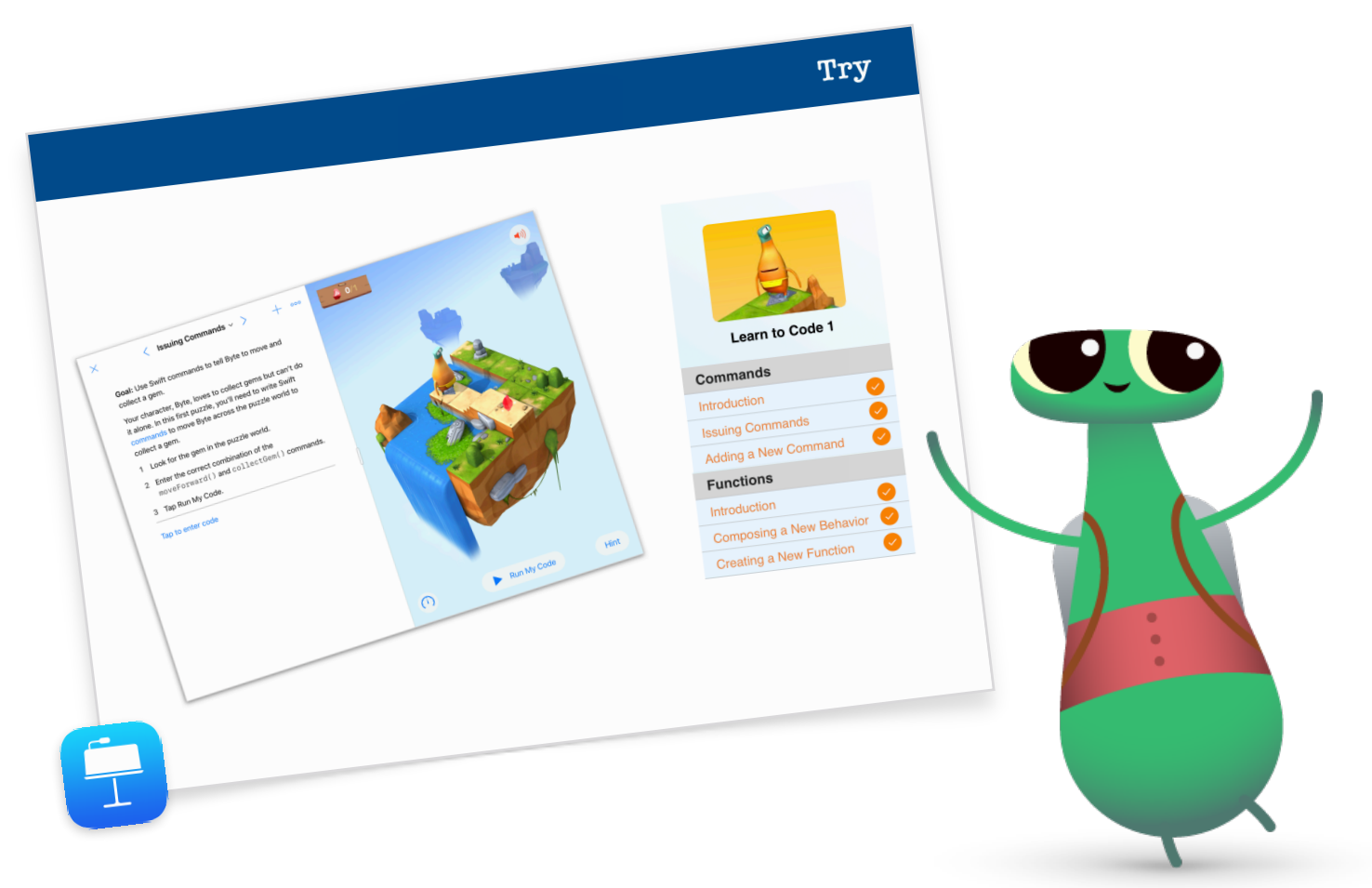

#### **Appliquer : Vidéo MeeBot Danse** (15 minutes)

Le playground MeeBot Danse permet de programmer un personnage virtuel, MeeBot, afin de le faire danser. Si vous disposez également d'un robot MeeBot, vous pouvez le connecter au playground !

Expliquez aux participants que l'objectif de cette activité est de programmer un robot qui participera à un concours de danse. Le défi consiste à créer une superbe vidéo afin de présenter la danse de leur robot dans le cadre de la compétition.

Montrez aux participants comment accéder au playground MeeBot Danse, puis commencez par explorer les pas de danse de MeeBot sur la page « Mouvements basiques ». Après quelques minutes, montrez aux participants comment enregistrer une vidéo. Demandez-leur d'afficher la scène de MeeBot en plein écran,

puis aidez-les à trouver l'option « Enregistrer une vidéo » dans le menu Outils.

Ensuite, mettez-les au défi de créer une fonction pour leur chorégraphie, puis d'enregistrer une vidéo de cette danse.

Rassemblez le groupe et passez en revue l'expérience ensemble :

- Quand et pourquoi devez-vous créer des fonctions ?
- Demandez aux participants de former des binômes et d'observer le code de leur partenaire. Parviennent-ils à visualiser la danse, uniquement en lisant le code ?

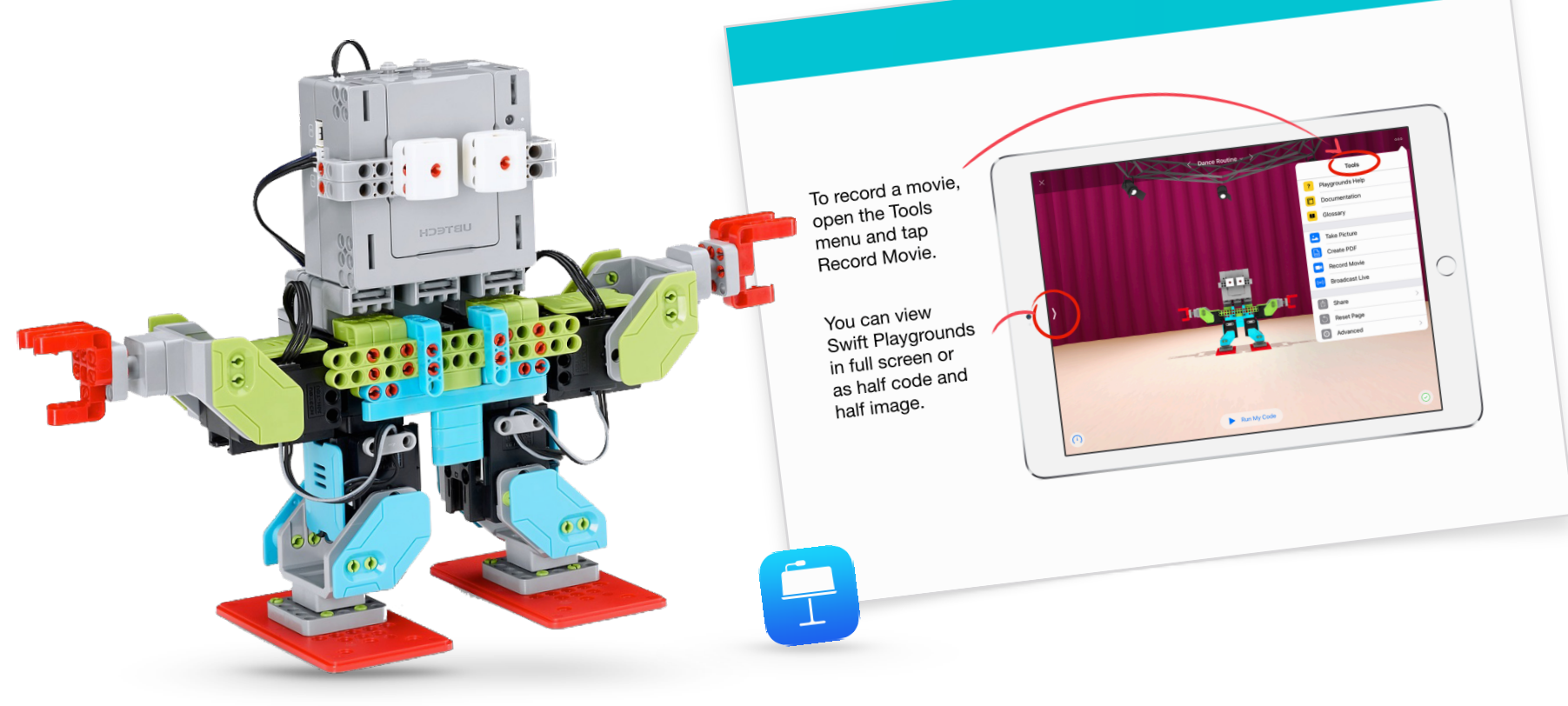

Apply

#### **Connecter : Le code est partout** (5 minutes)

Avant de conclure la séance, rappelez aux participants que le code ne s'applique pas uniquement aux apps et aux ordinateurs. Ils ne se rendent probablement pas compte du nombre d'objets de leur vie quotidienne qui fonctionnent avec du code. Montrez-leur la diapositive Connecter et demandez-leur de trouver des commandes et fonctions qu'un four à micro-ondes pourrait comporter, comme une commande makePopcorn() ou une fonction doneAlert().

#### **Prolongement**

Si vous disposez du temps nécessaire ou si vous souhaitez proposer un défi supplémentaire aux participants, encouragez-les à trouver et photographier dix objets qui utilisent du code. Ils peuvent insérer les images dans un document Pages, énumérer les commandes que les objets peuvent utiliser et essayer de les regrouper à l'intérieur de fonctions. Demandez aux participants d'échanger leurs documents en binômes, puis d'ajouter des commandes et fonctions supplémentaires au document de leur partenaire, à l'aide des outils d'annotation.

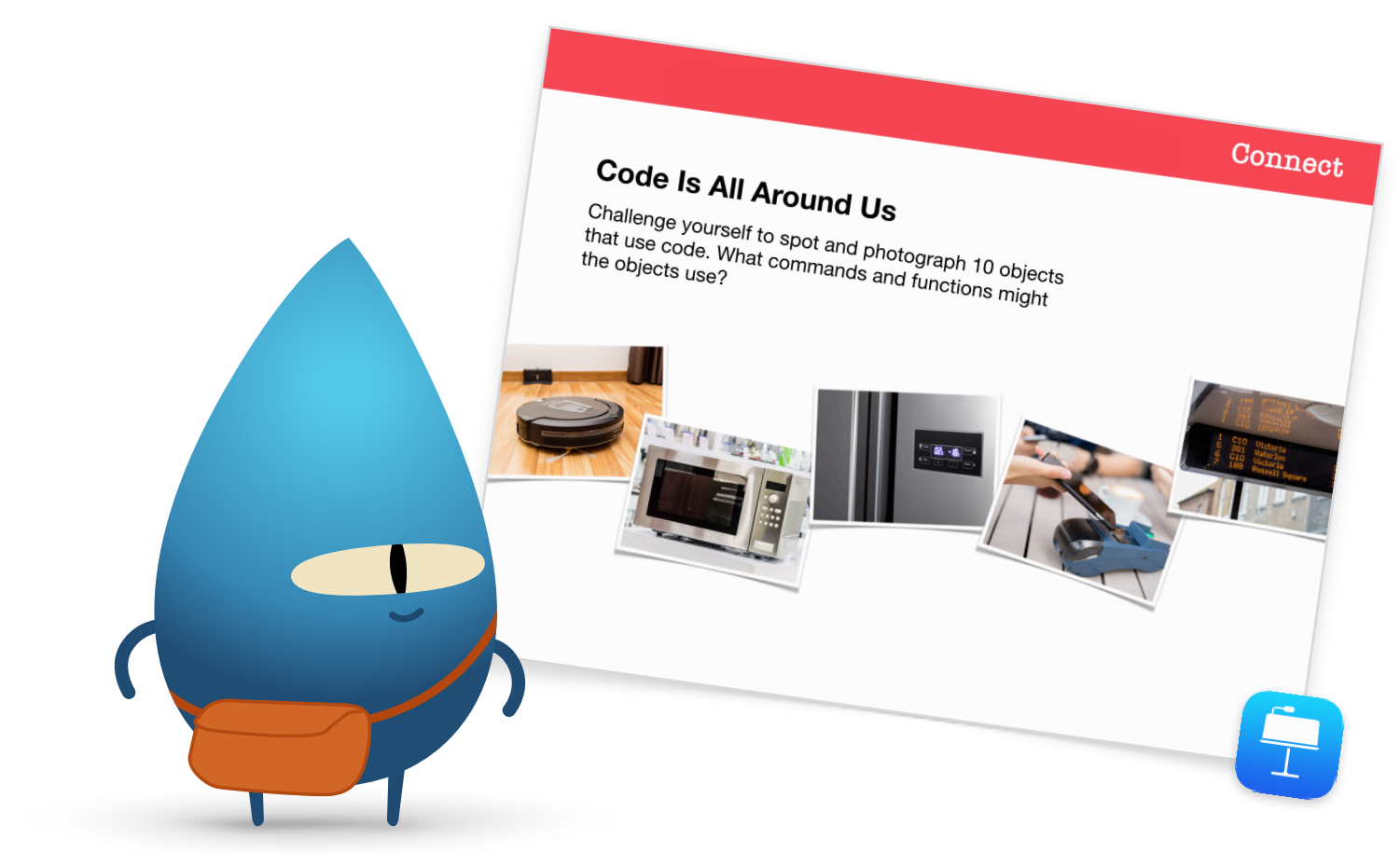

### **Conclusion** (5 minutes)

Félicitez le groupe pour avoir terminé une Heure de code avec Swift Playgrounds. Montrez-leur comment récupérer leur chorégraphie de MeeBot sur leur propre appareil via AirDrop.

Rappelez aux participants qu'ils peuvent poursuivre leur apprentissage en téléchargeant « Le code à [la portée de tous](http://apple.co/everyonecancode-puzzles_FR) - Puzzles », ainsi que les playgrounds « Apprendre à coder 1 » et « Apprendre à coder 2 ». Encouragez-les à continuer à programmer. Un jour peut-être concevront-ils ainsi des programmes qui peuvent changer le monde.

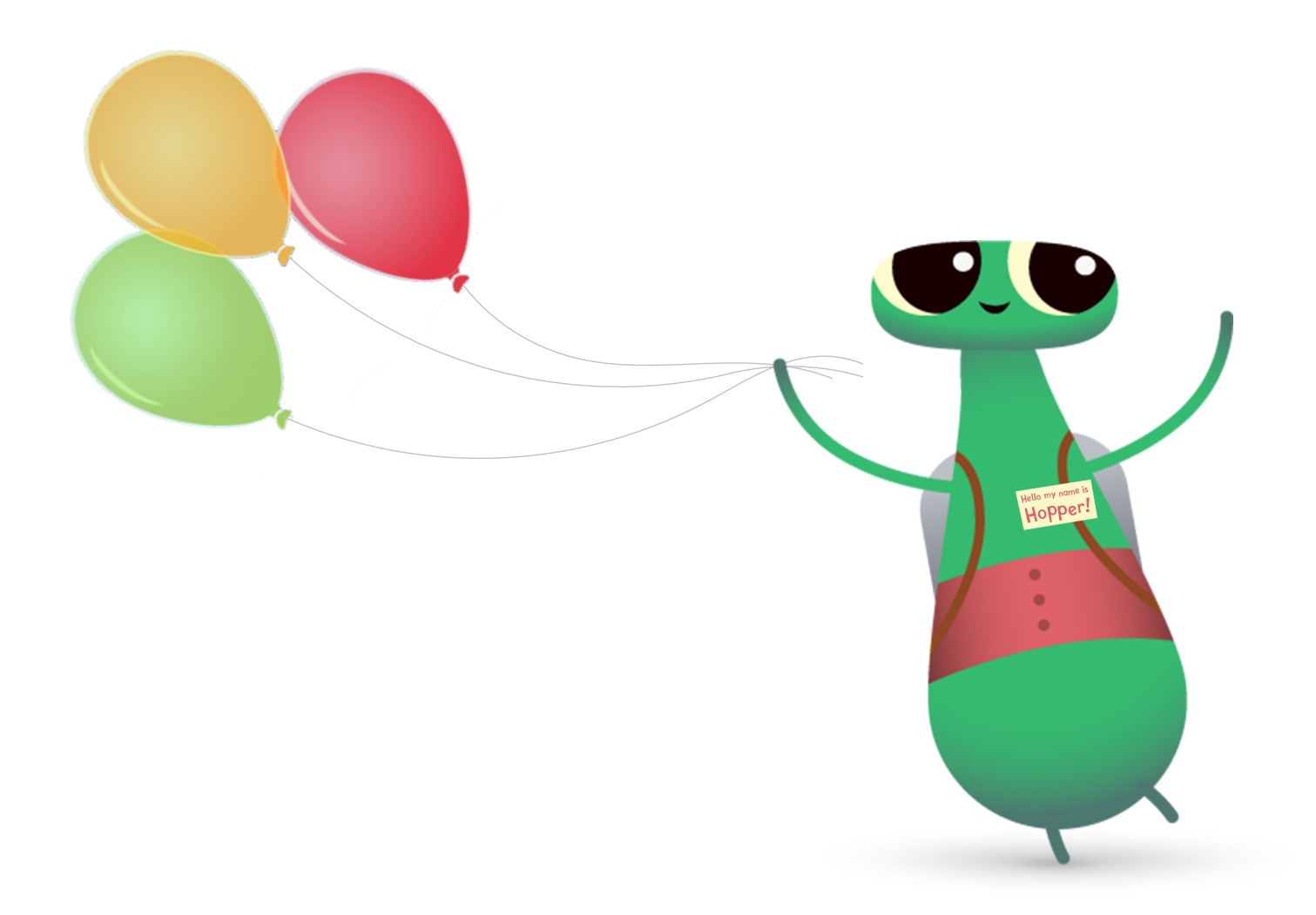

## **Options Swift Playgrounds supplémentaires**

Si votre groupe a déjà terminé les playgrounds Octet, Apprendre à coder 1 et Apprendre à coder 2, en voici d'autres que vous pourrez utiliser dans Swift Playgrounds lors de votre séance Heure de code.

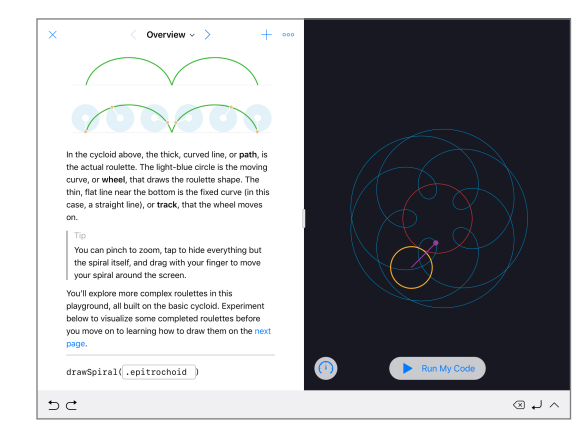

#### **Spirales**

Le point de départ Spirales vous permet de créer vos propres courbes géométriques avec du code. Les participants peuvent attribuer des couleurs et des nombres décimaux à des variables pour concevoir et modifier divers motifs.

Une fois que les participants ont exploré la gamme de formes et de motifs géométriques, mettez-les au défi de créer une forme artistique en saisissant et en modifiant les valeurs dans le code. Ils peuvent réaliser une capture d'écran et concevoir le logo d'une entreprise ou un motif fantaisiste à partir de la forme qu'ils ont créée.

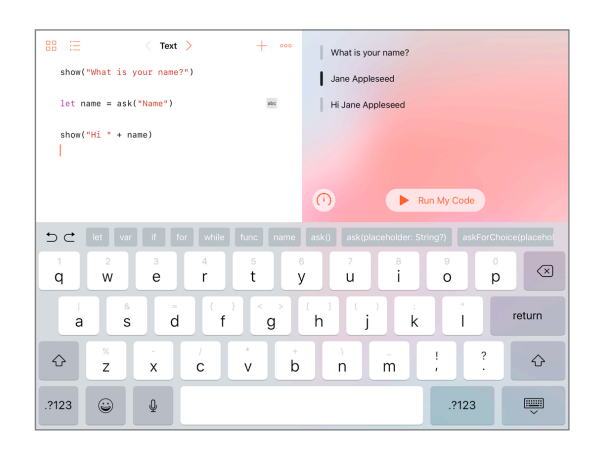

#### **Point de départ Réponses**

Le point de départ Réponses peut vous permettre de créer toutes sortes de choses, d'un simple questionnaire jusqu'à un assistant virtuel intelligent. Demandez aux participants d'essayer de saisir leur nom sur la page Texte. Expliquez que « show » et « ask » sont des fonctions. Les fonctions peuvent également avoir un résultat, qui est ce que l'on voit dans la vue en direct. Sur la page Types, les participants peuvent également étudier différentes fonctions « show » et « ask ».

Une fois qu'ils ont terminé le point de départ Réponses, demandez-leur d'écrire une série de fonctions « show » et « ask » qu'ils soumettront à l'un ou l'une de leurs camarades. À partir des résultats, ils peuvent ensuite rédiger une fiction, une interview ou une courte biographie.

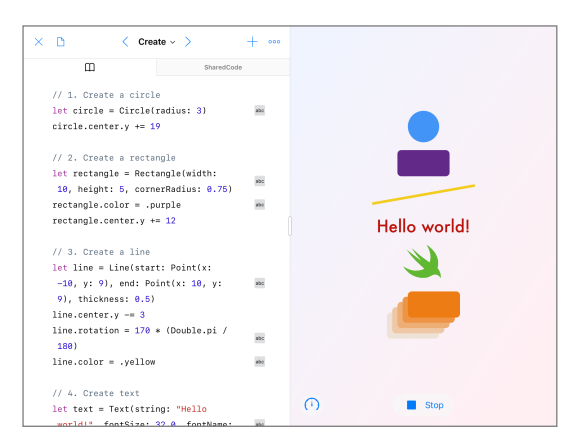

#### **Formes**

Le point de départ Formes vous permet de placer et d'animer des objets et du texte qui réagissent au toucher. Demandez aux participants d'explorer les pages Créer, Toucher et Animer afin qu'ils découvrent l'utilisation des types et de l'initialisation.

Invitez les participants à créer un projet qui permettrait à des médecins d'améliorer la coordination main-œil de leurs patients. Les participants doivent trouver comment utiliser au mieux les formes et fonctions disponibles dans le point de départ. Ils peuvent faire tester leurs programmes à leurs camarades et réfléchir à la manière d'améliorer leur projet.

## **Pour aller plus loin**

L'enseignement de la programmation ne se limite pas à l'apprentissage du langage d'une technologie. C'est aussi l'occasion d'apprendre de nouvelles façons de réfléchir et de donner vie à ses idées. La programmation avec Swift, le langage puissant, intuitif et facile à apprendre d'Apple, est une manière ludique et stimulante de se préparer pour l'avenir. Chacun devrait avoir l'opportunité de créer quelque chose qui peut changer le monde.

L'organisation d'un événement Heure de code n'est que la première étape de votre apprentissage de la programmation. Apple propose aux enseignants toutes les ressources nécessaires pour intégrer la programmation à leurs cours, que ce soit pour débuter avec Swift Playgrounds sur iPad ou apprendre à maîtriser l'environnement Xcode sur Mac.

[Consulter toutes les ressources d'apprentissage de la programmation](http://apple.co/teachingcodebooks) >

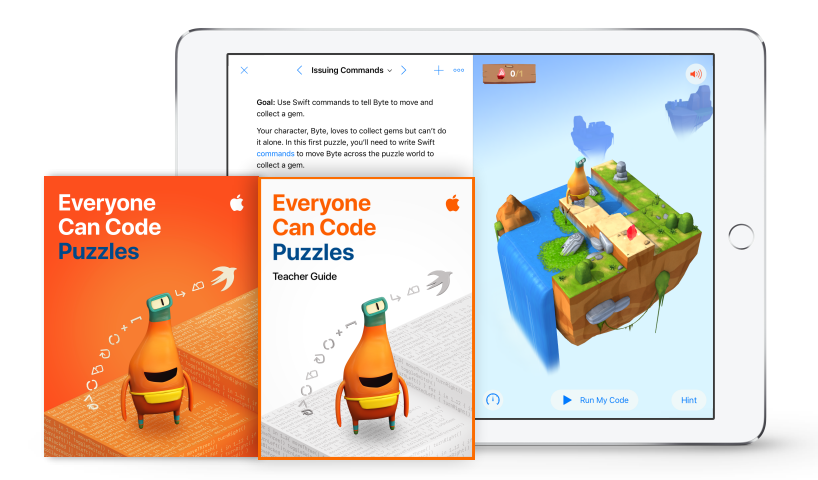

[En savoir plus sur le programme Le code à](https://www.apple.com/fr/education/teaching-code/#everyone-can-code) la portée de tous > [En savoir plus sur le programme Développer en Swift](https://www.apple.com/fr/education/teaching-code/#develop-in-swift) >

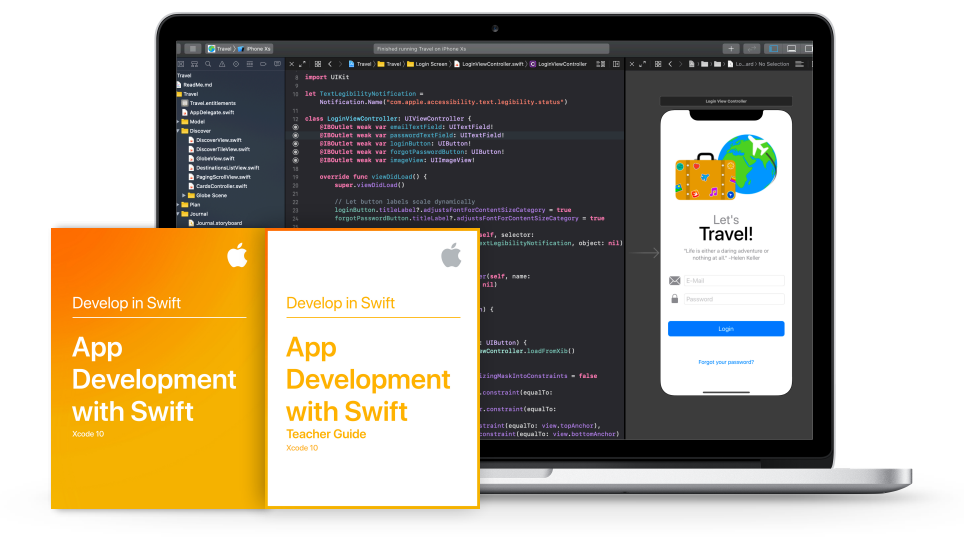

# **Club de programmation Swift**

Le kit du club de programmation Swift contient des activités de programmation flexibles et adaptées au rythme de chacun, et aide les membres du club à concevoir leurs propres apps. Il n'est pas nécessaire d'être enseignant ou expert en programmation pour animer un club de programmation Swift. Le kit comprend tout ce dont vous avez besoin pour créer votre club, des conseils et des activités permettant de concevoir des séances, ainsi que des ressources utiles sur la préparation et l'organisation d'un forum des créateurs d'apps. Téléchargez le kit [du club de programmation Swift](https://www.apple.com/fr/education/docs/swift-club-playgrounds.pdf) >

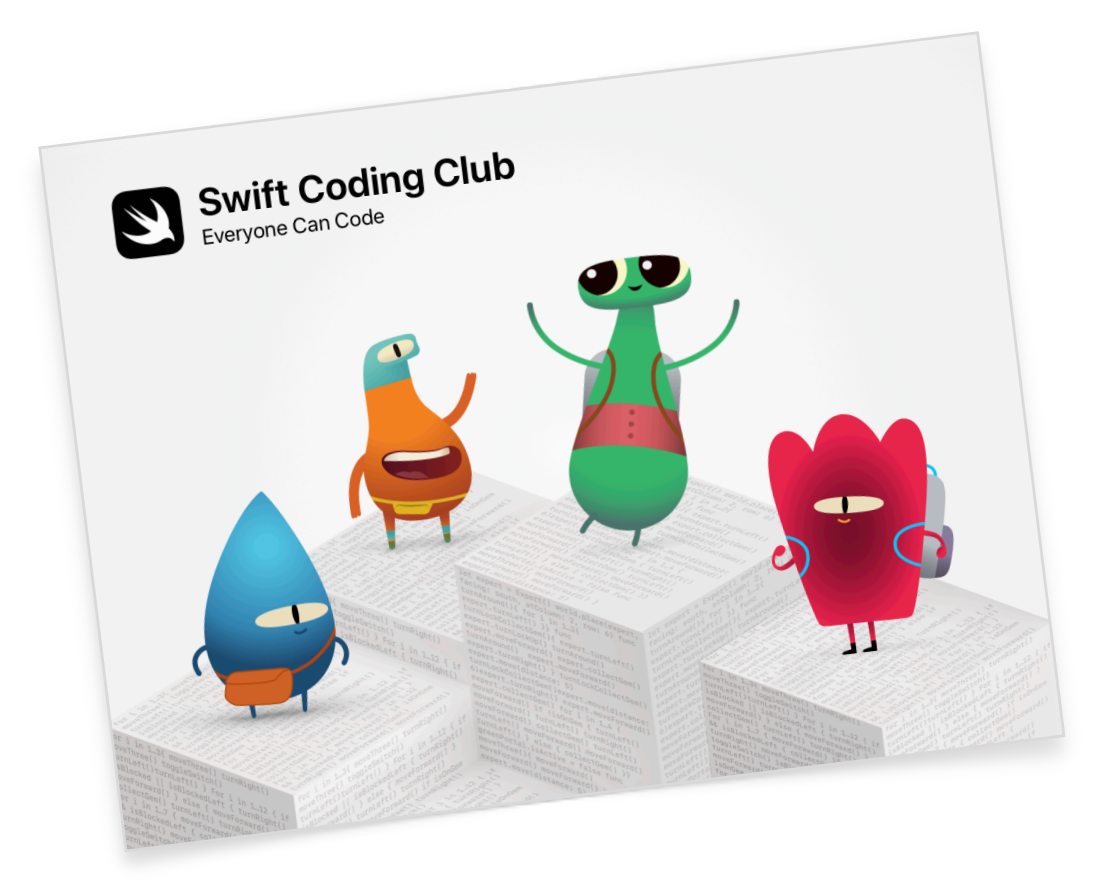

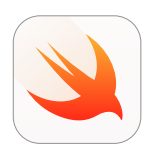

#### **Kit du club de programmation Swift** | **À partir de 10 ans**  Apprenez les bases de la programmation en Swift avec Swift Playgrounds sur iPad.

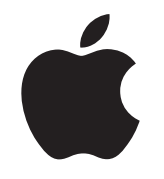

© 2019 Apple Inc. Tous droits réservés. Apple, le logo Apple, AirDrop, iPad, iPad Air, iPad mini, iPad Pro, Mac, macOS, Pages et Xcode sont des marques d'Apple Inc., déposées aux États-Unis et dans d'autres pays. iPadOS, Swift, le logo Swift et Swift Playgrounds sont des marques d'Apple Inc. Hour of Code est une marque de Code.org. iOS est une marque ou une marque déposée de Cisco aux États-Unis et dans d'autres pays, utilisée ici sous licence. Les autres noms de produits et de sociétés mentionnés dans ce document appartiennent à leurs propriétaires respectifs. Novembre 2019